Faststone Photo/Image Resizer Directions Website: http://www.faststone.org/FSResizerDetail.htm

Download the file and run the install. (bottom of back page shows the current file)

Once installed <u>you need to know where your photos are stored</u>: "My pictures" file or where you have them stored.

Now open Faststone Image Resizer—you will see this screen:

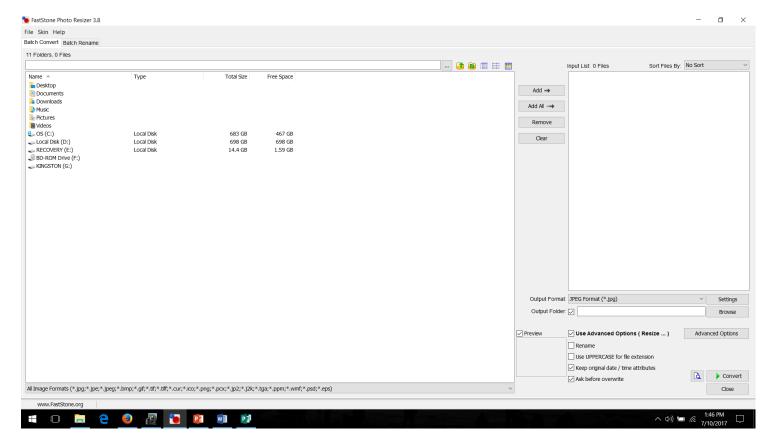

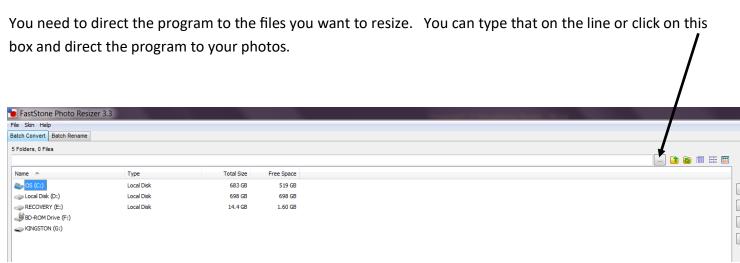

Now select the photos you want to add- they will show up in the little preview box. And will be listed in the right column.

Faststone Photo/Image Resizer Directions continued

Next Select Output Format- JPEG (default)

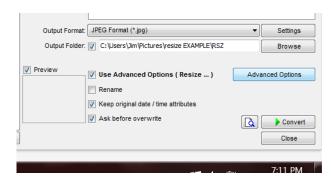

**Next** Output Folder (check) and tell the program where you want the photos to go- I typically just add a new folder directly beneath the input folder (file you got your pics from). You can always add a "Photos to send" folder to their desktop. I DO **NOT** recommend you put them in their original **input** folder.

## Next

Click on the Use Advanced Options (Resize...)

tab and select 1024 x 768 size.

Now you just click **Convert** 

Before closing the program I recommend you make sure the photos ended up where you intended.

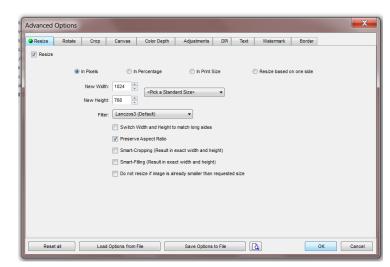

There are a number of YouTube video that demonstrate the program.

None are great, but here are a couple: https://www.youtube.com/watch?v=nUHx7tgfmHE https://www.youtube.com/watch?v=TPlu0ywjjjU

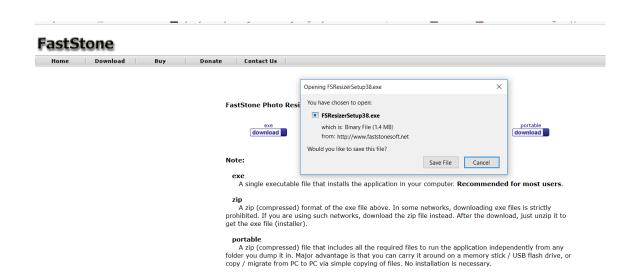